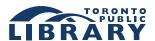

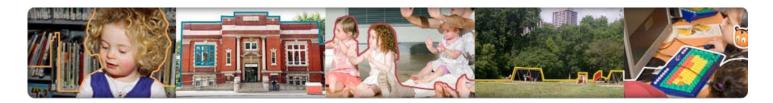

## \_FIND YOUR WAY

#### **TO LIBRARY HOURS & LOCATIONS**

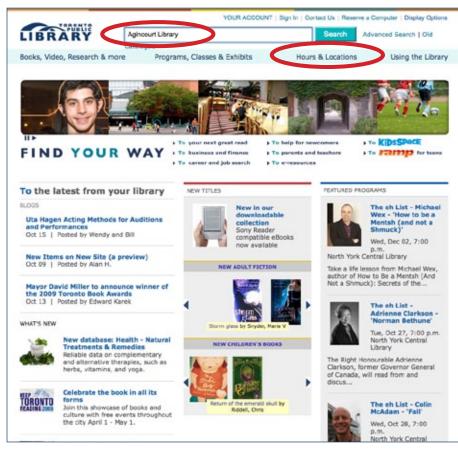

ON THE TPL HOME PAGE, CLICK ON THE HOURS & LOCATIONS LINK OR SEARCH FOR A BRANCH IN THE SEARCH BOX.

With an improved search and user experience, the library's website helps you find your way to information about library branches – quickly and easily.

# OPTIONS FOR FINDING HOURS & LOCATIONS

#### 1. USE THE GLOBAL SEARCH BOX

Type a branch name in the search box at the top of the page.

Click the **Search** button. You will get results matching your keywords from the library's entire site. These could include:

- Library branches
- Catalogue records (i.e. library materials in all formats)
- Programs
- Library websites, including KidsSpace and ramp
- Titles and keyword descriptors for licensed databases

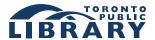

### FIND YOUR WAY

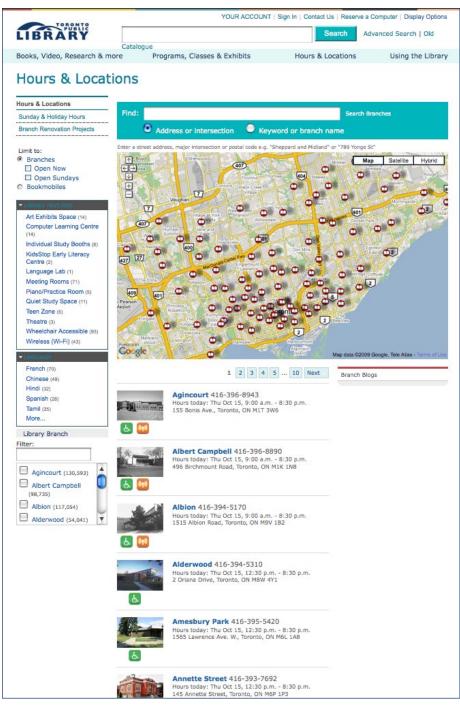

# 2. USE THE 'HOURS & LOCATIONS' PAGE

Click on 'Hours & Locations.' This page (see left) provides an alphabetical listing and links to information for the library's 99 branches.

Click on a branch name to get the branch detail page. Each page gives you information about the branch, including:

- Open hours
- Directions
- Branch features e.g. language collections, wireless access
- Latest branch blog headlines
- Upcoming programs

Hours & Locations main page.

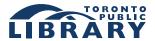

### FIND YOUR WAY

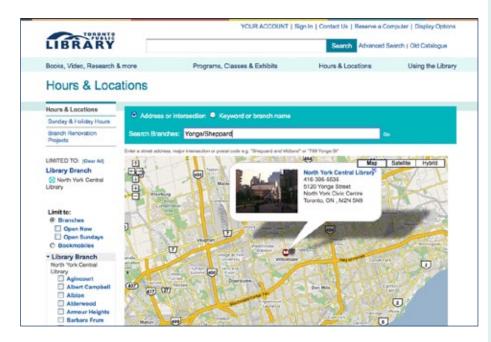

On the Hours & Locations main page, you can search for branches by entering a street address, major intersection or postal code.

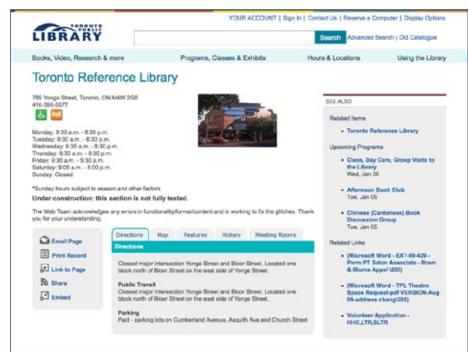

A BRANCH DETAIL PAGE.

#### **REFINE YOUR SEARCH**

On the 'Hours & Locations' page, you can refine your search for branches in two ways:

- 1. In the search box at the top middle of the page above the Google map enter a street address, major intersection (e.g. Yonge and Sheppard) or postal code to find the closest branch. This branch(es) will then appear on the map.
- 2. Click on one of the refinement categories on the left of the page to narrow the current branch listing. Refinement categories include:
- Branches that are open on Sundays
- Branches that have a specific language collection (e.g. French, Chinese)
- Branches that have a specific library feature (e.g. arts exhibit space)

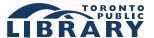

### FIND YOUR WAY

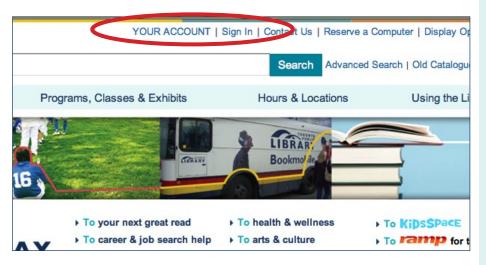

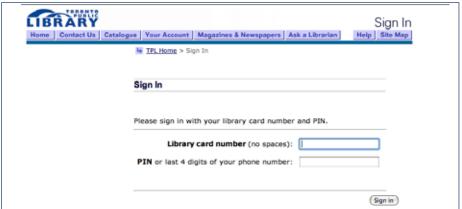

THE 'YOUR ACCOUNT' PAGE'S FUNCTIONALITY HAS NOT CHANGED FROM THE OLD WEBSITE. CHANGES WILL BE IMPLEMENTED AT A LATER DATE.

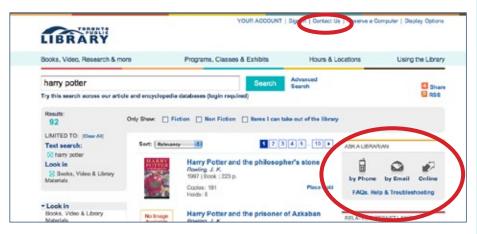

'CONTACT US' AND 'ASK A LIBRARIAN' HELP LINKS.

## FIND 'YOUR ACCOUNT' INFORMATION

Click on 'Your Account' at the top of any page. Enter your library card number and PIN to log in.

Please note: The 'Your Account' page visually resembles the new website, but the functionality has not changed from the old website.

#### **NEED HELP?**

Click on 'Contact Us' from the top of all pages to find information on different ways to contact library staff.

You can also click on 'Ask A Librarian' from most pages to connect directly with staff for help and recommendations.